## **PRL DISTRICT AND SESSIONS COURT, HASSAN.**

## **How to make online payment**

**1.** All eligible candidates shall visit the below mentioned link to make payment online for the various posts. This shall be done after successful submission of the online application.

Visit https://hassan.dcourts.gov.in/notice-category/recruitments/

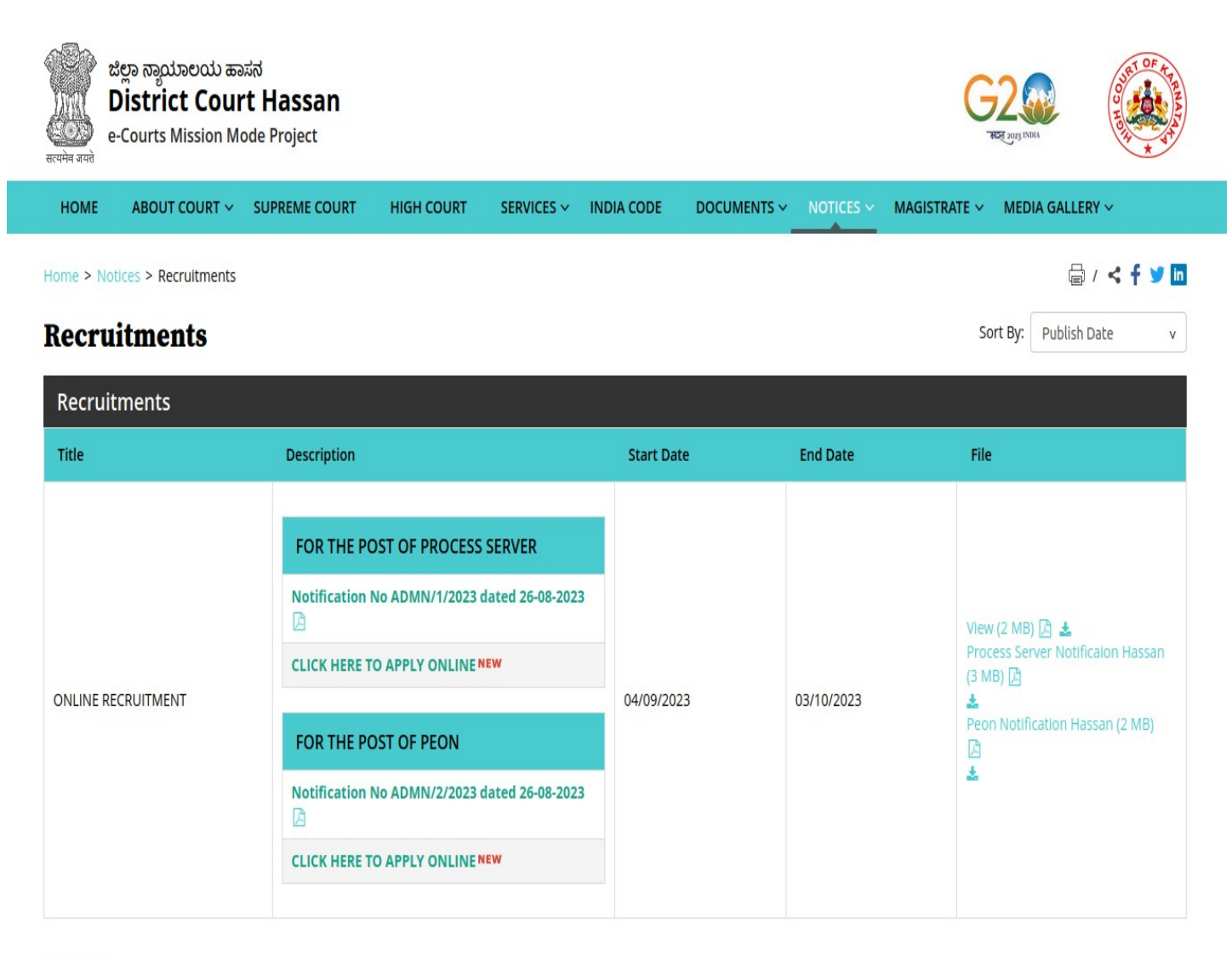

Archive

**2.** Click on '**CLICK HERE TO APPLY ONLINE'** button below the relevant post.

**3.** Click on '**Make Payment'** Button on recruitment page to proceed for paying the application fee.

3. If the candidate enters wrong/mismatch Application number and also for failure of payments, PRL. **DISTRICT AND SESSION COURT. HASSAN is not responsible and no further communication is** entertained.

Note: POP-UPS Windows must be allowed in your browser settings.

**Make Payment** 

**4.** Candidates shall read and understand "Guidelines for payment" carefully. Under "ONLINE SBI PAYMENT PORTAL", Candidate shall enter correct "Application Number" and Captcha. Click **'GO'** button to proceed further for making payment.

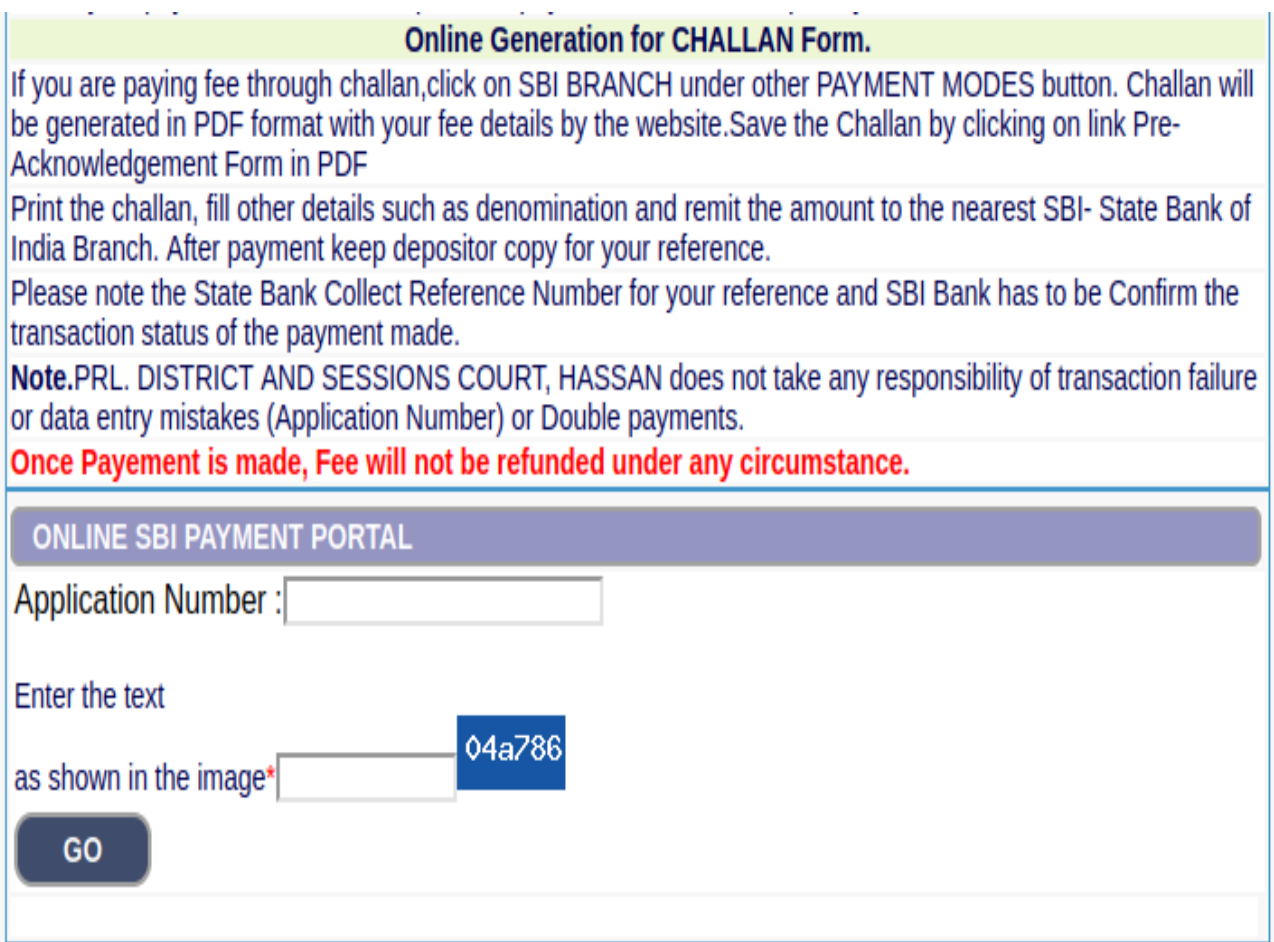

**5.** Click **'OK'** in the pop-up window.

recruitmenthck.kar.nic.in says

For Online SBI Payment, On Clicking payment **Confimration Button, Verify Your Application No:** HAS2329PRS000001 has made fee payment to PRL. DISTRICT AND SESSIONS COURT, HASSAN, if you type wrong Application No your Payment does not match, PRL. DISTRICT AND SESSIONS COURT, HASSAN does not take any responsibility

## **6.** Click 'Online payment' and Online 'Challan Generation' link

OK

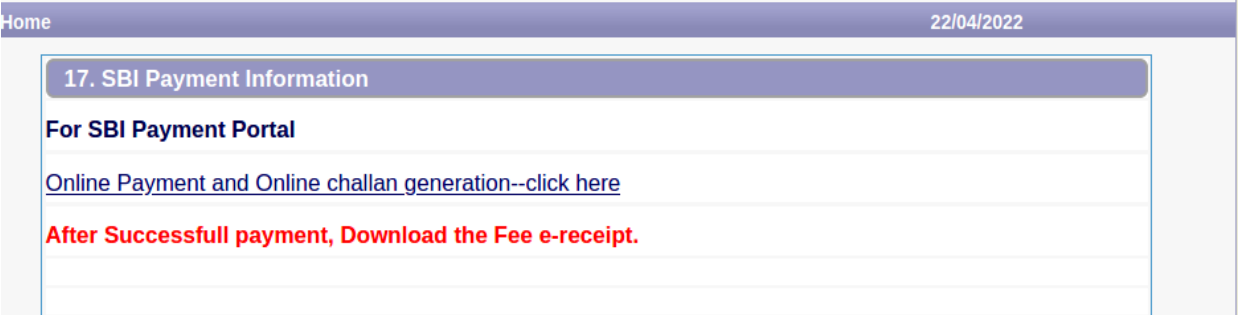

**7.** Candidates shall enter correct Candidate Name, Application Number, Retype the Application Number & date of birth as mentioned, Mobile number as in online application & application Fee prescribed for the respective categories. Candidates shall again enter the correct Candidate Name, Date of Birth,mobile number, email id & click on **I have read and agreed to the Terms and Conditions button** and enter **Captcha** as shown in the below screen. After entering all the details, Click '**Next'** to continue.

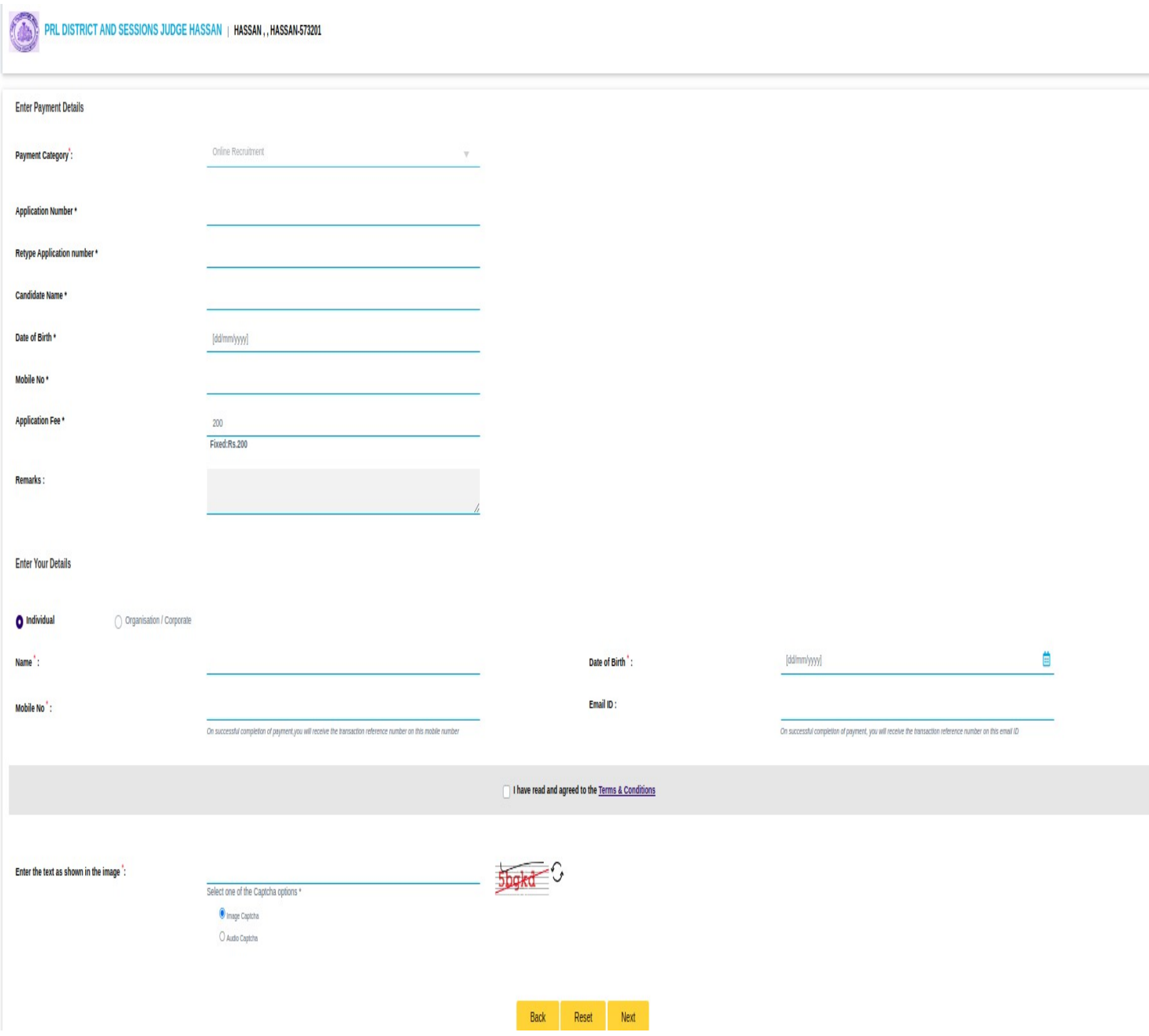

**8.** Click **'Next'** button after verifying that the details entered are correct as per the details entered in the online application.

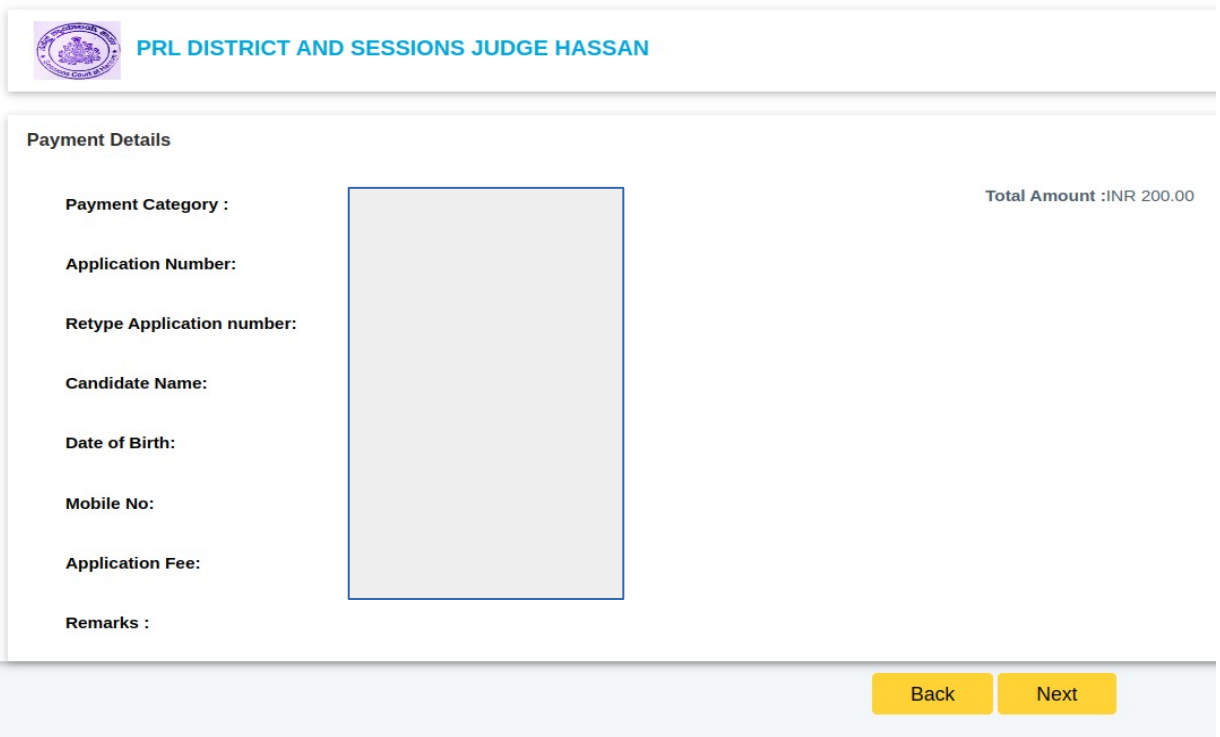

**9.** Choose any one of the payment method as per your convenience among the available options.

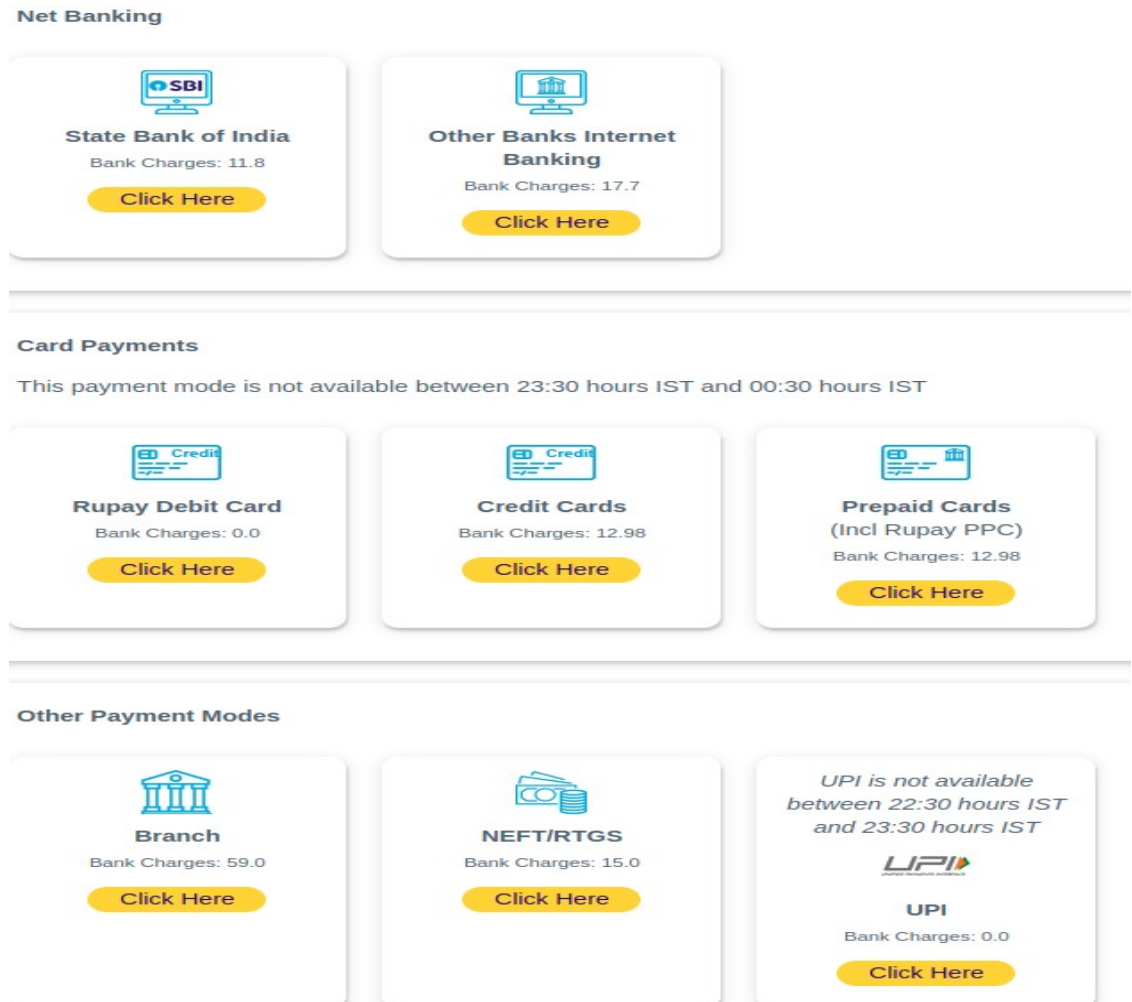

**10.** After paying prescribed fee candidates shall note down the S.B. Collect reference number for future purpose. Candidates shall also download the payment receipt without fail.

## **Note:**

- $\triangleright$  Candidates shall follow the procedure as prescribed by the bank to make payment through Net Banking/ATM–cum Debit Card/other banks' debit cards/credit cards/other payment modes.
- $\triangleright$  To make payment at any SBI branch, the candidates shall click on '**Branch'** under Other Payment Modes.

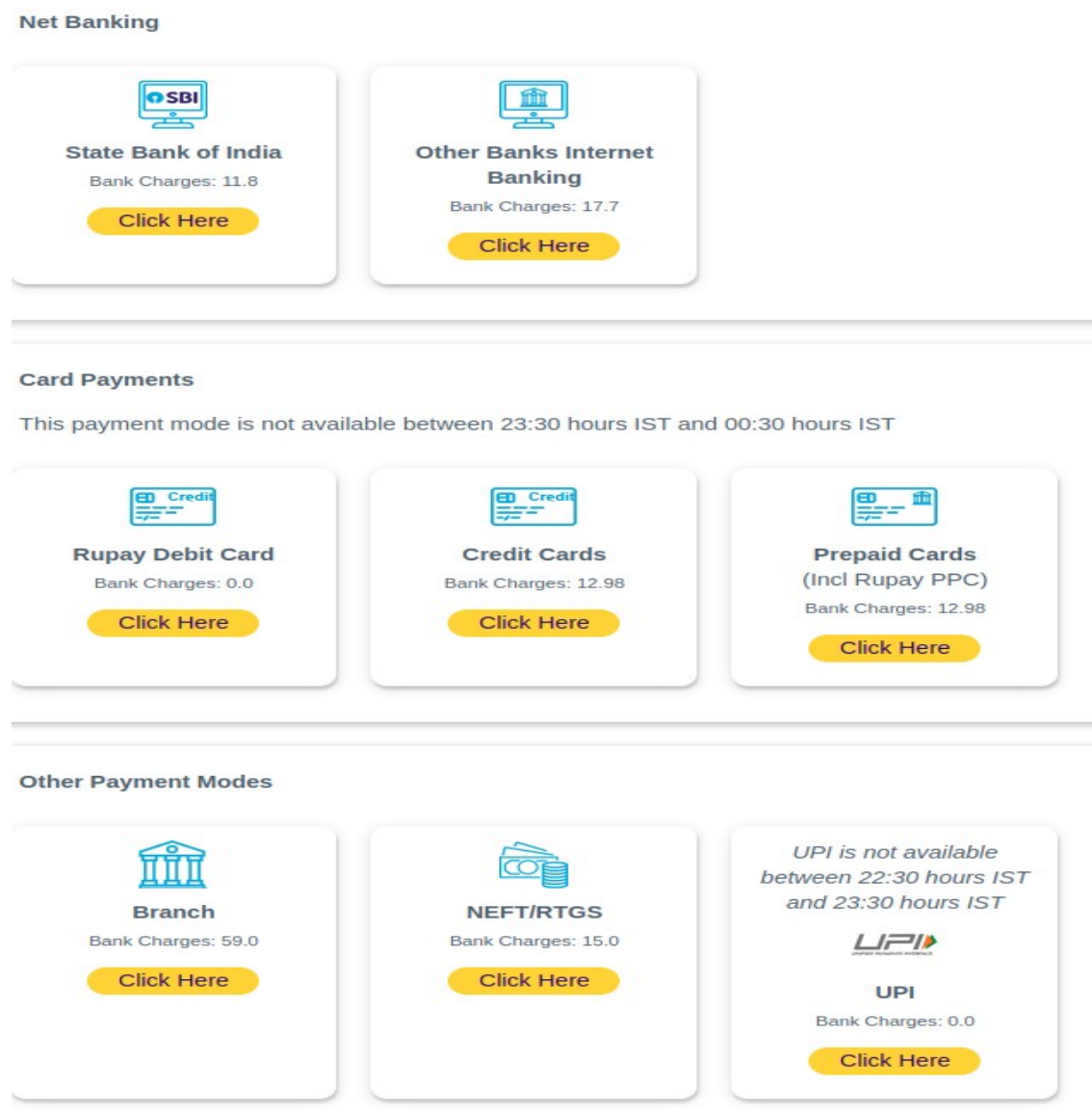

 Candidates shall verify the details and click on Download button to download the Challan

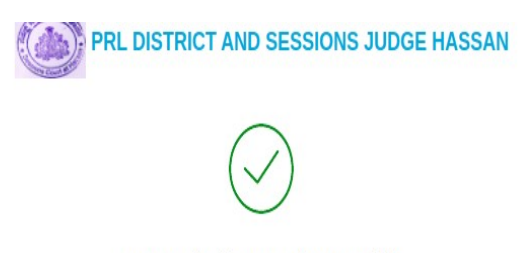

Payment details captured successfully.

Please print & submit the Pre Acknowledgement Payment form to the Branch for payment.

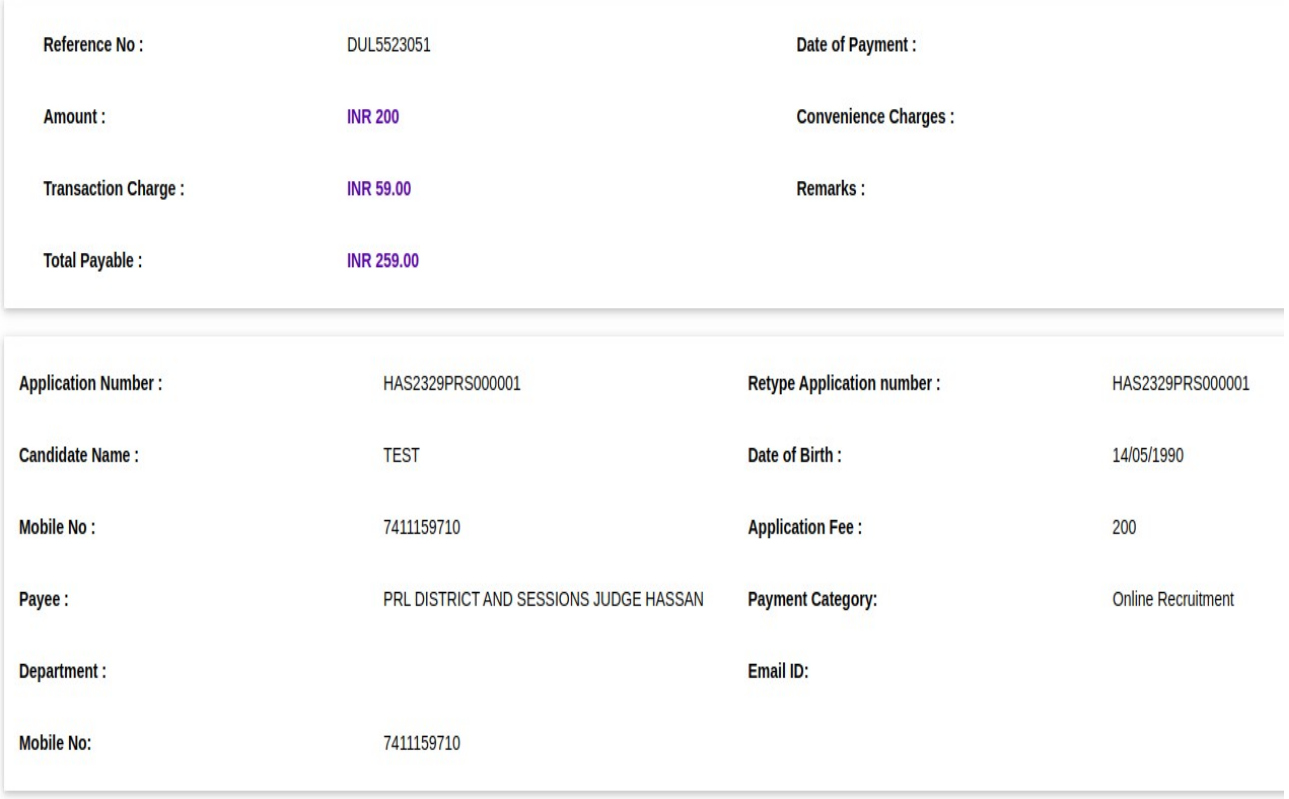

Download

 $\triangleright$  Candidates shall take the printout of the challan as shown below and take it to any of the SBI branches to make the payment.

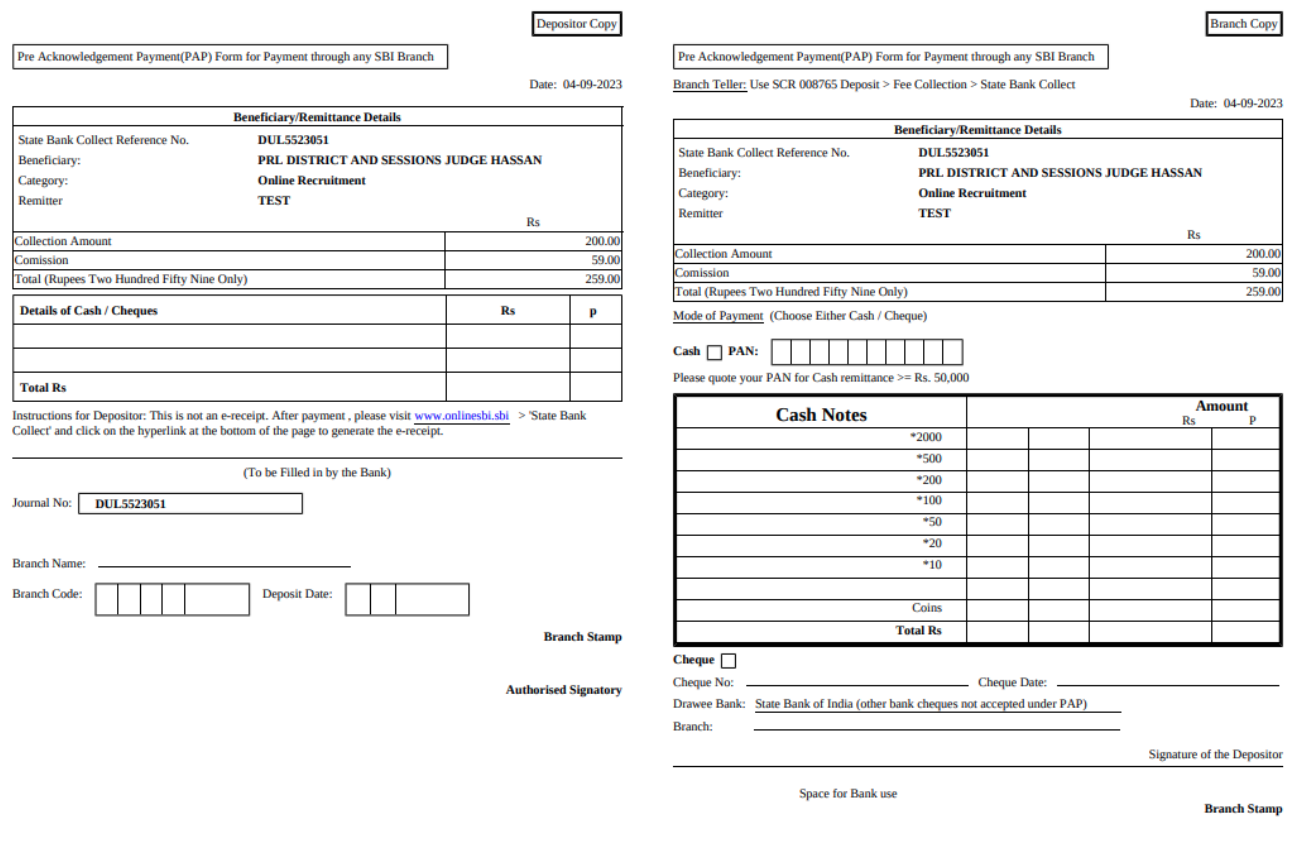

 $\triangleright$  The responsibility of ensuring the successful payment of fees has been lies with the candidates.